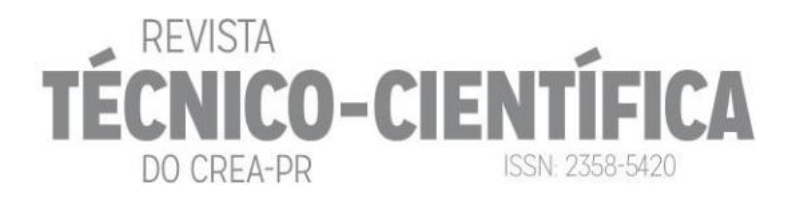

## **UTILIZAÇÃO DE VBA PARA ORÇAMENTO EM MODELOS BIM DE INFRAESTRUTURA VIÁRIA – ESTUDO DE CASO**

# **USE OF VBA FOR BUDGET IN BIM MODELS OF ROAD INFRASTRUCTURE – CASE STUDY**

Hilbert Takashi Oku Prochnow<sup>1</sup>; Olindo Savi<sup>2</sup>

1 Engenheiro Civil, Secretaria de Infraestrutura e Logística, hilbert.takashi@yahoo.com.br

2 Engenheiro Civil, Universidade Estadual de Maringá, osavi@uem.br

#### **RESUMO**

Este trabalho tem como objetivo automatizar o processo de elaboração de um orçamento a partir de dados extraídos de um modelo BIM de infraestrutura viária e de uma planilha programada em VBA, juntamente com a inserção de informações acerca do modelo seguindo as instruções do Caderno BIM de Infraestrutura. Para esse estudo foi adotado um trecho de uma rodovia em conjunto com o DER-PR e, através da utilização de ferramentas BIM, extrair os dados necessários para o orçamento. Os resultados obtidos foram quantificados e comparados com os obtidos na abordagem convencional, de forma que foi verificado uma diferença de menos de 1% em relação ao usual. O método automatizado mostrou um ganho de eficiência em relação ao tempo e a inserção de informações no modelo gerou uma economia de trabalho e interpretação do projeto.

**Palavras-chave:** BIM. Infraestrutura Viária. VBA.

#### **ABSTRACT**

This work aims to automate the process of preparing a budget from data extracted from a BIM model of road infrastructure and a spreadsheet programmed in VBA, together with the insertion of information about the model following the instructions in the BIM Infrastructure Book. For this study, a stretch of a highway will be chosen together with the DER-PR and, through the use of BIM tools, extract the necessary data for the budget. The results obtained were quantified and compared with those obtained in the conventional approach, so that a difference of less than 1% in relation to the usual was verified. The automated method showed an efficiency gain in relation to time and the insertion of information in the model generated savings in labor and project interpretation.

**Keywords**: BIM. Road Infrastructure. VBA

## **1 INTRODUÇÃO**

A indústria da construção civil vem exigindo cada vez mais rapidez, qualidade e economia na execução de projetos de engenharia. Nesse cenário, o BIM (acrônimo em inglês para *Building Information Modeling*, ou Modelagem da Informação da Construção) tem ganhado cada vez mais espaço em escritórios e construtoras. De acordo com a McGraw Hill Construction (2012), as maiores vantagens do BIM estão relacionadas com a redução de conflitos e mudanças durante a execução do projeto, a redução de retrabalho durante o projeto e aumento da produtividade.

DO CREA-PR

**CO-CIEN** 

ISSN: 2358-5420

Nos últimos anos, tendências apontam que o uso do BIM vem crescendo, principalmente pela exigência de projetos nessa plataforma dos órgãos regulatórios brasileiros, como o Departamento Nacional de Infraestrutura de Transportes (DNIT, 2011).

Assim, como forma de promover a inovação nas obras públicas, o Governo do Estado do Paraná regulamentou a nova Lei de Licitações e Contratos (Lei nº 14.133/2021), que passou a exigir o uso da metodologia BIM nas contratações de obras públicas. Dessa forma, a fim de se adequar as exigências da NBR ISO 19650-1 (ABNT, 2022), que trata do gerenciamento e produção de informações dentro do ciclo de vida de um empreendimento, o Governo do Paraná, por meio da Secretaria de Infraestrutura e Logística (SEIL) desenvolveu um Caderno de especificações técnicas acerca do uso do BIM pelas empresas contratadas pelo Estado, sendo este Caderno, então, utilizado como base técnica na elaboração do projeto do trecho de rodovia em Carlópolis, no Paraná.

O Caderno de Especificações BIM do Governo do Paraná detalha a relação entre Contratante e Contratada no que tange a disponibilidade de informações dentro dos modelos compartilhados dos projetos, de forma a obter dados padronizados e organizados. As informações acerca da execução da obra devem estar contidas dentro do Plano de Execução BIM (PEB), que detalha todas as atividades que serão realizadas durante a execução do projeto, levando em consideração os usos BIM pretendidos.

À vista disso, os processos implementados durante a execução dessas obras (incluindo o estudo de caso em questão) podem ser aprimorados com o uso da plataforma BIM e, com as orientações do Caderno de Especificações BIM, as informações relativas à orçamentação podem ser inseridas no modelo, de forma a não criar nenhum equívoco acerca das designações de cada objeto modelado. Nesse contexto, para se obter um orçamento mais preciso, pode ser utilizado o Microsoft Office Excel para criar uma linguagem de programação que forneça uma interação entre o software e o usuário, utilizando as diferentes planilhas de custo para o cálculo dos preços. Essa linguagem de programação é chamada de VBA (*Visual Basic for Applications*) (NEPOMUCENO, 2018).

Assim, esse trabalho visa apresentar uma planilha programada em VBA que automatize a elaboração de um orçamento a partir de um modelo BIM, considerando o gerenciamento e a produção de informações conforme orientação do Caderno BIM de Infraestrutura do Estado do Paraná, onde serão levantados os dados necessários, de forma a analisar a sua viabilidade na aplicação desejada considerando as vantagens e desvantagens desse método comparado com o método aplicado atualmente.

### **2 USO DO BIM, ORÇAMENTAÇÃO E PROGRAMAÇÃO VBA**

Desde o século passado, a confecção de projetos de engenharia vem se aperfeiçoando com o advento de novas tecnologias. Em um passado não muito distante os projetos eram feitos em papel, utilizando apenas lápis e borracha. Na década de 50 ocorreu o advento do sistema CAD (*Computer Aided Design*), que é amplamente utilizado nos dias de hoje e tornou o processo de desenho mais eficiente (BRANDÃO, 2014).

Mesmo com o uso do CAD, a integração entre os diversos setores de uma obra é baixa, o que ocasiona perda de recursos materiais e econômicos. Nesse contexto, o BIM

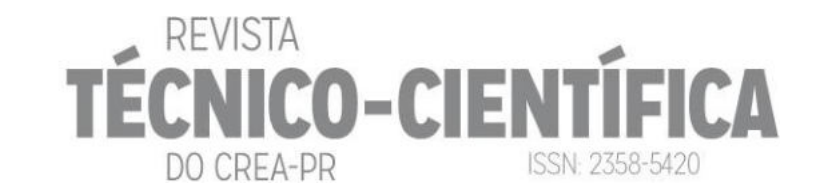

surgiu, como uma forma de integrar as diversas fases do ciclo de vida de um empreendimento, promovendo uma melhor interpretação do projeto, de forma que todos os processos inerentes de uma obra sejam gerenciados em poucos ou em um único software.

A Mc-Graw Hill Construction (2012) realizou uma pesquisa em que verificou os ganhos na indústria da construção civil com o uso da modelagem BIM. A pesquisa concluiu que o uso do BIM proporcionou uma economia de 22% no custo, uma economia de 33% no tempo de projeto, uma redução de 38% em reclamações de clientes e 44% menos retrabalho, quando comparada com a abordagem convencional.

Uma análise feita pela Universidade de Stanford comprovou que o uso da metodologia BIM possui vários benefícios. As principais conclusões foram que o uso da plataforma diminui o retrabalho em até 40%, o máximo erro na estimativa do custo da obra é da ordem de 3% e o tempo para gerar a planilha de custos pode ser reduzido em até 80% se comparado com abordagens tradicionais. A abordagem em BIM também gera uma economia de até 10% do valor do contrato (GHAFFARIANHOSEINI *et al*., 2017).

Já Bryde, Broquetas e Volm (2013) enumeram vários benefícios do uso da metodologia BIM, tais como organização do cronograma e orçamento da obra, otimização da experiência do cliente, margem de lucro e praticamente nenhuma mudança no planejamento.

O Governo do Estado, por meio do Departamento de Estradas de Rodagem do Paraná (DER/PR), investiu quase R\$ 600 milhões nas rodovias paranaenses em 2019 (PARANÁ, 2020). Foram R\$ 262,5 milhões em obras, como duplicações, pavimentações, construção de viadutos, pontes e trincheiras, terceiras faixas, marginais e acostamentos, e R\$ 336,4 milhões em serviços de conservação. E para que estes recursos sejam utilizados com eficiência é essencial que os dados necessários para execução sejam confiáveis. Sabe-se que existem recursos tecnológicos aplicados com a metodologia BIM que podem auxiliar e automatizar os processos de levantamentos, além de facilitar o gerenciamento destes dados.

Assim, foi instituído, por meio do Decreto Estadual nº 3080/2019, a Estratégia BIM PR: "PARANÁ RUMO À INOVAÇÃO DIGITAL NAS OBRAS PÚBLICAS", que promove a inovação tecnológica no sentido de melhorar a qualidade dos projetos e obras públicas através da implantação do BIM dentro da esfera estadual. Portanto, como forma de atingir uma alta maturidade do BIM na esfera pública, o Caderno de Especificações foi desenvolvido contendo procedimentos e orientações para contratação de estudos e projetos rodoviários em BIM (PARANÁ, 2022).

Tal Caderno apresenta conceitos que são utilizados durante todo o ciclo de vida de um projeto em BIM, assim como as exigências que a Contratante e a Contratada devem obedecer. Um desses conceitos é o *Uso do BIM*, que representa o propósito do uso desta metodologia em um determinado empreendimento, o qual deve ser vinculado aos objetivos estratégicos da instituição (PARANÁ, 2022). Os Usos BIM mais utilizados são os elencados pela Universidade da Pensilvânia, que os agrupa nas diferentes fases do projeto, como planejamento, projeto, construção e operação (KREIDER E MESSNER, 2013). Já o Governo do Paraná, por meio do seu Caderno de Especificações BIM (2022) elenca os Usos BIM mais utilizados na esfera pública, que são:

- Levantamento de condições existentes;
- Estudos de traçados e ambientais;
- Planejamento:
- Estimativas de custo;
- Modelos autorais;
- Coordenação 3D;
- Compatibilização;
- Análises qualitativas;
- Análises de desempenho e capacidade;
- Simulação computacional;

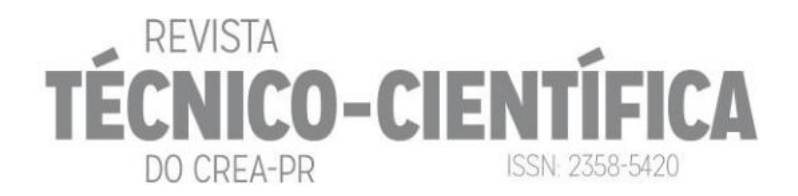

- Geração de documentação;
- Fabricação, como por exemplo, estruturas para Obras de Arte Especiais;
- *As built;*
- Gestão de ativos:
- Gestão da informação.

#### **2.1 Estrutura da organização da informação (EOI)**

É através deste parâmetro que as informações são inseridas no modelo BIM. Tal parâmetro foi criado como forma de padronizar a estrutura de dados dos projetos em BIM, de forma a facilitar o gerenciamento das informações das diversas obras do Governo do Estado dentro de um único Ambiente Comum de Dados (ACD) e durante todo o ciclo de vida do empreendimento (PARANÁ, 2022).

A EOI é dividida em 3 níveis, com cada nível possuindo um alcance diferente relacionado a cada sistema e a cada tipologia dos projetos executados. A Figura 1 ilustra a organização das atividades em níveis.

O 1º nível da EOI é composto pelas tipologias dos empreendimentos contratados (Edificações ou Infraestrutura Rodoviária, por exemplo). São identificados pelos códigos alfabéticos que fazem referência as iniciais dos Macrogrupos: Geral (G), Edificações (E), Infraestrutura Rodoviária (R) e Infraestrutura Aeroportuária (A).

O 2º nível compreende os sistemas desse empreendimento (Estrutural, Elétrico e Hidráulico, por exemplo). São identificados pelos códigos numéricos de 01 a 98 para os Grupos definidos e 99 para os Demais Grupos (outros). Neste nível não pode haver termos que identifiquem elementos enquanto objetos concretos (parede, válvulas, etc.), que serão especificados no 3º Nível.

Já o 3º nível é definido pelos elementos da construção, sempre que já estiverem estabelecidas, de modo suficiente, as hierarquias de sistemas no 2<sup>º</sup> nível. O subgrupo é identificado por códigos numéricos até 98, sendo o 99 para os Demais Subgrupos da construção (outros).

Figura 1 – Quadro representativo dos níveis da EOI (Estrutura da Organização da Informação)

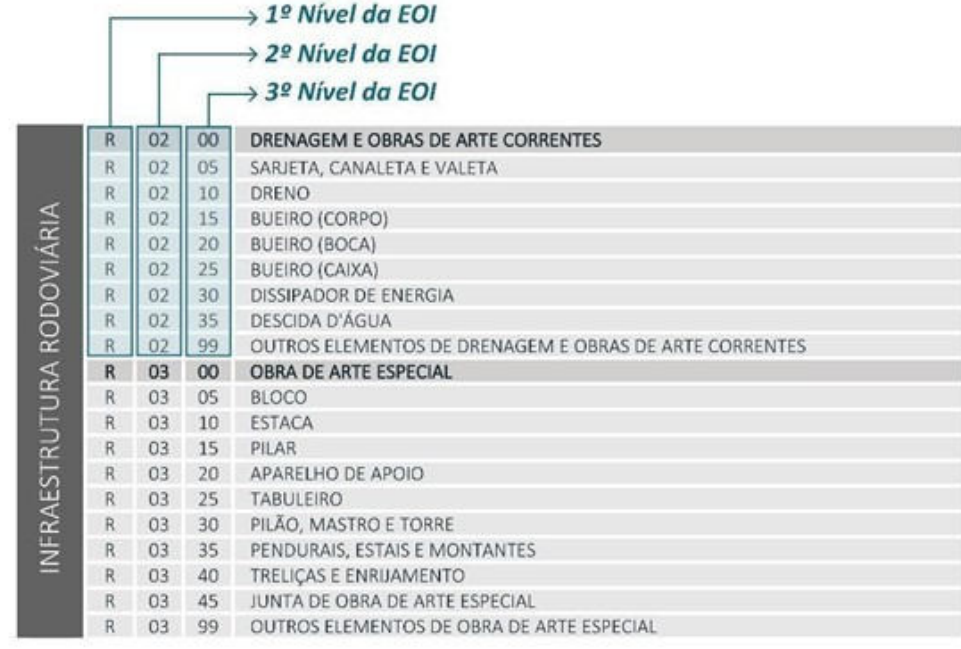

#### FONTE: Paraná (2022).

Tais informações podem ser inseridas no modelo BIM através da criação de propriedades específicas que contemplem o parâmetro. É válido mencionar que a presença dos Códigos e Descrições EOI são obrigatórios nos projetos em BIM executados pelo ou para o Governo do Estado do Paraná.

DO CREA-DR

**ICO-CIENT** 

ISSN: 2358-5420

### **2.2 Noções de orçamentação**

De acordo com Mattos (2006), existe uma diferença entre orçamento e orçamentação. Este último é definido como o processo que é executado para gerar o orçamento (produto final). Como o orçamento é construído antes da obra, deve-se atentar a vários detalhes em relação ao projeto que, a princípio, podem passar despercebidos aos olhos do engenheiro. Para isso, a correta interpretação dos dados do projeto é fundamental para desenvolver orçamentos mais precisos.

Assim, o orçamento possui seus atributos com base na correta interpretação da realidade e na redução de incertezas no decorrer do processo, sendo eles: aproximação, especificidade e temporalidade (MATTOS, 2009).

A **aproximação** é um atributo que está ligado ao fato de que o orçamento não é exato, já que é baseado em uma premissa. Porém, os valores adotados em projeto devem se aproximar o máximo possível daqueles que serão efetivamente executados em obra. Assim, quanto mais criterioso for o orçamentista, menor margem de erro o orçamento irá possuir (MATTOS, 2009).

A definição da aproximação utilizada se baseia nos diversos itens que compõem a base de dados do orçamento, como: mão-de-obra, material, equipamentos e custos indiretos.

Denomina-se **especificidade** o atributo que determina a disparidade entre os diferentes orçamentos em relação a localidade em que a obra está sendo executada. Cada região terá suas regras específicas e suas próprias tabelas de custos. Assim, uma adaptação será necessária por parte do orçamentista para englobar a diferença entre as regiões. Além disso, cada empresa possui suas políticas de pagamento, assim como na distribuição de cargos, de insumos e de outros serviços, devendo o orçamento ser compatibilizado para a empresa que está executando a obra.

Já a **temporalidade** está relacionada a época na qual o orçamento está sendo desenvolvido. A cada mês, normalmente ocorre um reajuste no preço dos insumos devido a inflação e também existe a possibilidade da criação de novos impostos e encargos sociais durante a execução da obra. Além disso, novas técnicas construtivas podem ser desenvolvidas, que acabam alterando o preço do produto final, somado ao fato de que a empresa pode sofrer alterações em sua gerência.

Já para o cálculo do orçamento, Mattos (2009) especifica que existem três etapas de trabalho:

- **Estudo dos condicionantes**: estudo relativo às condições de contorno da obra. Para esse estudo devem estar disponíveis para o orçamentista todos os projetos relativos à obra em questão (básico e executivo), assim como as especificações técnicas dos materiais que serão utilizados e o edital que rege a licitação.
- **Composição de custos**: engloba a identificação dos serviços, o levantamento dos quantitativos, definição dos custos diretos e indiretos, assim como a cotação dos preços de mercado, junto com os encargos sociais e trabalhistas.
- **Fechamento do orçamento**: engloba a margem de lucro e o cálculo do BDI.

Mattos (2009) ainda completa que o orçamento não está apenas relacionado aos custos da obra, possuindo ainda outras finalidades, como:

- Estudos de viabilidade;
- Definição do cronograma físico-financeiro;
- Simulações de custos;

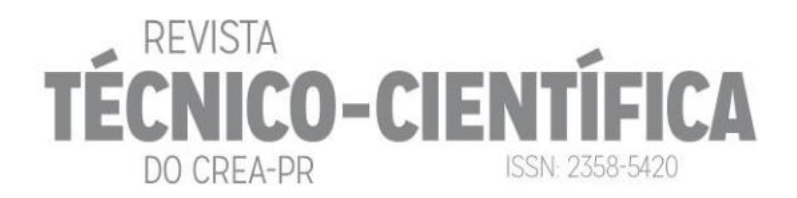

- Índices de acompanhamento;
- Levantamento de materiais e serviços;
- Dimensionamento de equipes.

#### **2.3 Programação VBA**

Conforme Nepomuceno (2018), a linguagem de programação VBA (*Visual Basic for Applications*) foi desenvolvida pela Microsoft, sendo integrada de forma gratuita nos diferentes softwares do Pacote Office. Assim, esta linguagem de programação possui como função a leitura de diferentes comandos do usuário que são processados na planilha Excel para a geração dos resultados desejados. De acordo com Walkenbach (2012), a linguagem VBA pode ser utilizada para diversas finalidades, como: elaboração de orçamentos, análise de dados, relatórios diários, etc.

Como todas as formas de programação, o VBA possui suas vantagens e desvantagens. Walkenbach (2012) enumera as principais vantagens da linguagem VBA, sendo elas:

- Rapidez na execução das tarefas comparadas com a execução manual;
- O Excel sempre executa as tarefas da mesma maneira;
- Baixa possibilidade de erros do Excel, devido a boa estruturação dos códigos;
- Interface do usuário bem intuitiva;
- Materiais amplamente disponíveis de forma online.

Já as desvantagens da programação em VBA são, segundo Walkenbach (2012):

- O usuário deve conhecer linguagem de programação;
- Cada usuário necessita ter sua própria versão do VBA;
- Possibilidade de erros durante a execução do código, o que pode exigir um elevado suporte técnico;
- Os elementos Textbox e Listview não possuem funções de quebra de linha, ou seja, é possível que haja muitos caracteres em uma mesma linha.

#### **3 METODOLOGIA**

O presente trabalho visa a obtenção de um orçamento de um projeto de Infraestrutura Viária, com a inserção de informações acerca dos parâmetros orçamentários conforme as orientações do Caderno BIM de Infraestrutura desenvolvido pelo Governo do Estado do Paraná.

Inicialmente, partiu-se para a definição do trecho de rodovia que irá pautar o trabalho. Assim, foi escolhida a Curva de Carlópolis, localizada no município de mesmo nome, devido ao fato de o LaBIM-PR (Laboratório BIM do Paraná) já possuir alguns trabalhos nessa área, facilitando, assim, o entendimento do assunto e do modelo em questão.

O software Autodesk Civil 3D calcula os volumes com as curvas de nível do terreno em que o trecho está localizado e que foram inseridas antes do início da modelagem. Assim, ele identifica a elevação de cada ponto estudado e gera o modelo de rodovia conforme as normas do órgão de trânsito (DNIT ou DER Estadual), dependendo da configuração adotada pelo usuário.

A partir da modelagem, foram obtidos os quantitativos através da coluna *Volumes e Materiais*, disponível na aba Analisar dentro do Civil 3D. Essa opção fornece os volumes de corte e aterro que são necessários para a construção do trecho estudado, através das seções transversais de cada estaca.

Com a modelagem do trecho escolhido no software Civil 3D, conforme ilustrado na Figura 2, as informações desejadas são introduzidas no modelo, sendo as mais relevantes:

CO-CIEI ISSN: 2358-5420 DO CREA-PR

- Código EOI:
- Descrição EOI;
- Código do Serviço;
- Descrição do Serviço;
- Unidade do Servico:
- Quantitativo do Serviço.

A modelagem do trecho de rodovia, assim como a inserção das informações, foi feita seguindo as exigências mínimas do Caderno BIM de Infraestrutura Rodoviária.

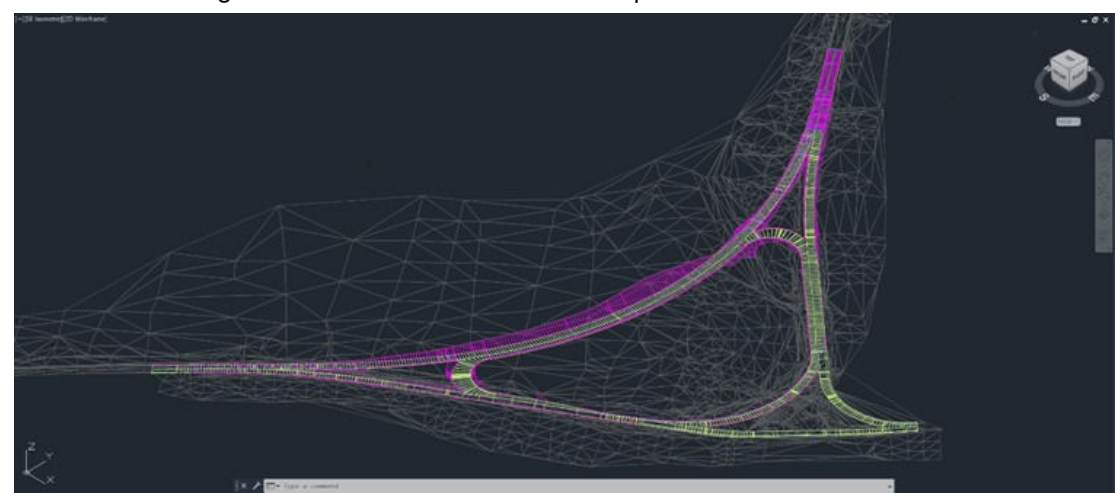

Figura 2 – Modelo da Curva de Carlópolis no software Civil 3D

Tais propriedades são criadas, dentro do Civil 3D, utilizando a opção "Definir *Property Sets*" na aba Gerenciar. Dentro da janela "Gerenciador de Estilos" é possível criar um novo *Property Set* (Conjunto de propriedades) e, a partir dele, criar as propriedades desejadas. A inserção dos desígnios de cada propriedade pode ser feita de duas maneiras: manual (inserindo nomes a cada elemento) ou automatizada, utilizando a planilha do Excel, configurada com os códigos e descrições, assim, o vínculo é feito através da associação de cada elemento com o correspondente no Civil 3D. A Figura 3 mostra um exemplo de propriedades inseridas dentro do modelo do Civil 3D.

Essas informações podem ser exportadas através de dois comandos usados seguidamente: comando "Tabela", para criar e gerenciar o estilo da tabela que será inserida dentro do modelo resumindo todas as informações introduzidas; e, em seguida, clicando com o botão direito na tabela, no comando "Exportar" para exportar a tabela no formato desejado. Assim, o quantitativo gerado pelo Civil 3D será exportado para uma planilha Excel.

Para a criação da macro, o usuário deve ativar a opção de Desenvolvedor dentro das opções do Excel. Basta ir em Arquivo, em seguida em Opções. Por fim, na guia Personalizar Faixa de Opções, habilitar o item "Desenvolvedor" que está na janela de Guias Principais, conforme mostra a Figura 4.

Com isso, o prosseguimento do trabalho se deu com a pesquisa sobre a linguagem VBA, com o objetivo de possibilitar a geração de um algoritmo de programação de fácil entendimento para o usuário e obter os resultados de maneira rápida e prática. A geração do orçamento terá como base a planilha construída pelo DER-PR durante a execução do projeto da Curva de Carlópolis. A partir dos resultados, deve-se avaliar:

Os valores obtidos pela planilha automatizada são condizentes com a realidade obtida pela forma manual? De forma matemática, a diferença entre os dois orçamentos não pode

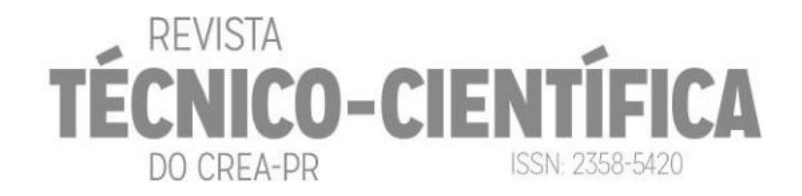

ultrapassar 5%, que foi um valor definido como sendo aceitável com base nas bibliografias consultadas.

A inserção das informações dentro do Civil 3D melhorou a interpretação dos dados de projeto na geração do orçamento?

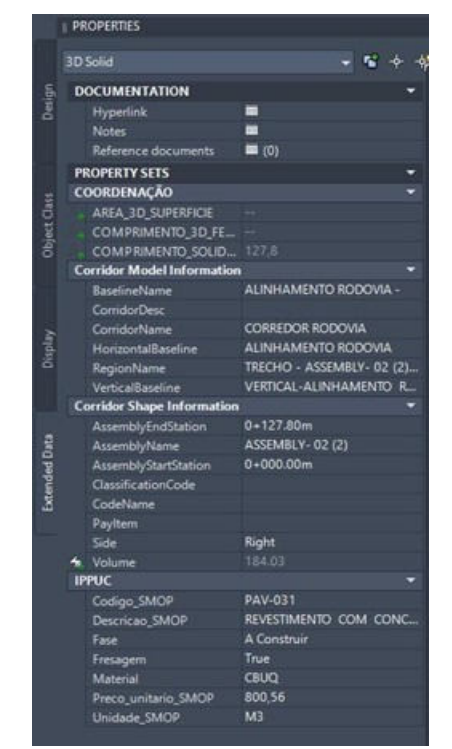

Figura 3 – Exemplo de informações inseridas no modelo do Civil 3D

Figura 4 – Ativação da Opção de Desenvolvedor no Excel

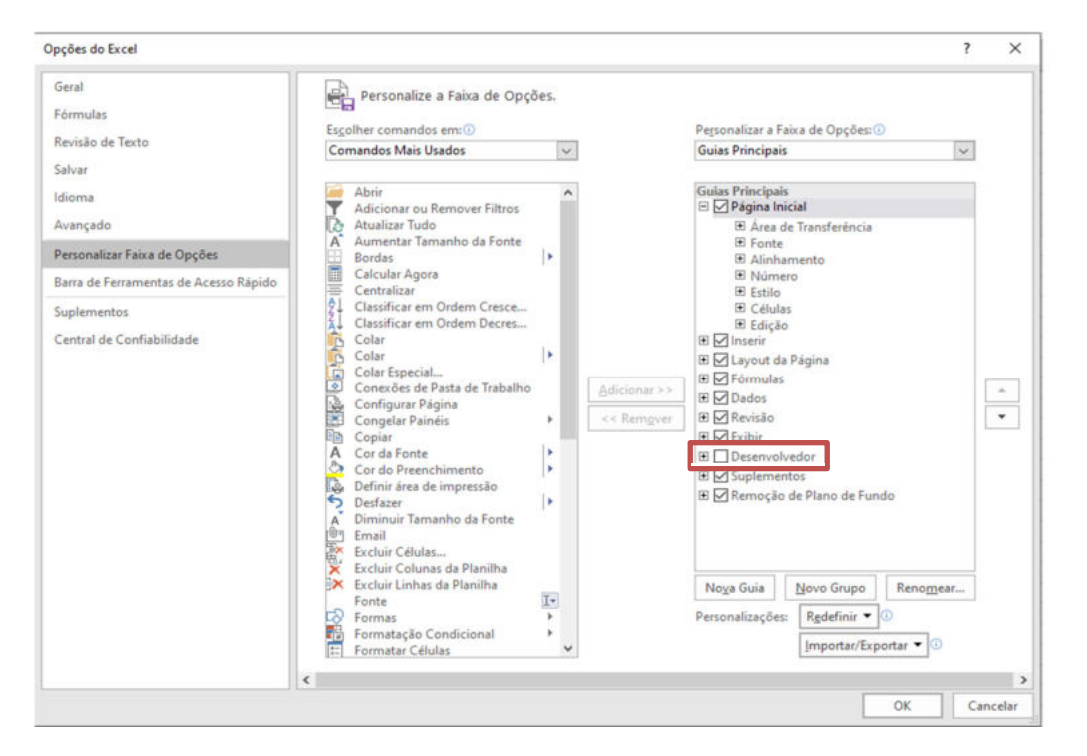

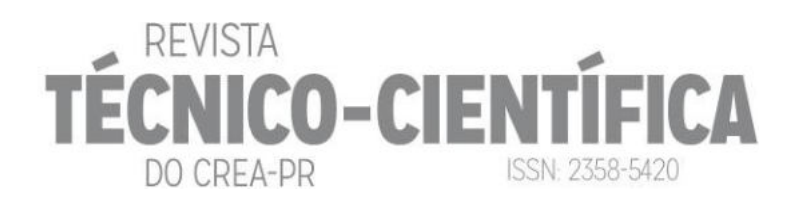

## **3 RESULTADOS E DISCUSSÕES**

O primeiro passo consistiu na modelagem do trecho de rodovia escolhido no software Autodesk Civil 3D. A partir dela e com o uso das ferramentas disponíveis no Civil 3D, foi possível determinar os quantitativos relativos à obra de construção da Curva de Carlópolis, localizada no município homônimo no Estado do Paraná. Tais quantitativos podem ser encontrados na propriedade criada de Quantitativo do Serviço, o que facilita a implementação da planilha VBA para o cálculo dos custos. A Figura 6 mostra o estado da Curva de Carlópolis antes da obra ser realizada.

A obra em questão está relacionada a readequação da curva mostrada nas Figuras 5 e 6, já que o número de acidentes que ocorrem na região é bastante elevado. Por essa questão, essa curva é conhecida como "Curva da Morte", que já causou cerca de 20 mortes por acidente.

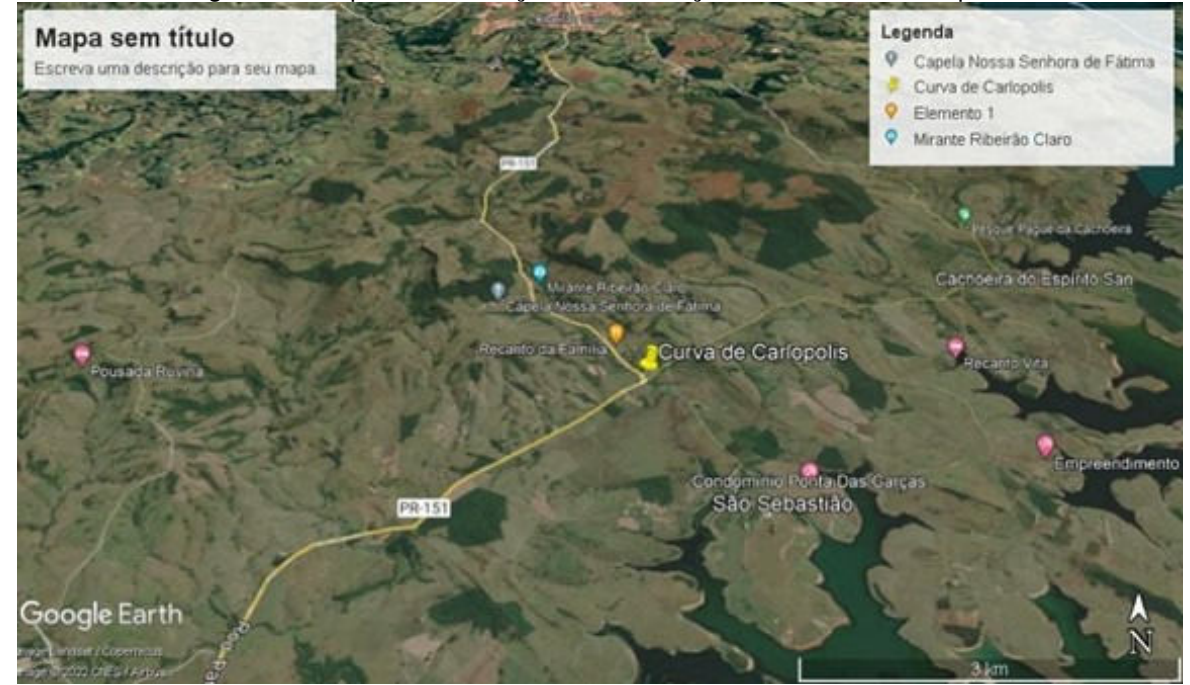

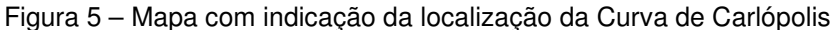

Fonte: Google Earth (2022).

Os dados gerados no Civil 3D são transcritos para a planilha de cálculo do Excel, que irá gerar o orçamento do empreendimento. Como as informações já foram inseridas no modelo, através do Conjunto de Propriedades, o trabalho do usuário é facilitado durante a construção do orçamento.

Foi construída, então, uma planilha composta de 4 abas dentro do software Excel, sendo elas:

●**INSTRUÇÕES**: fornece as instruções de como operar a planilha para o cálculo dos custos da obra.

●**TABELA DE REFERÊNCIA**: é onde se encontra a tabela de referência utilizada para a geração do orçamento, podendo ser a tabela SINAPI ou outra específica de cada região do país. No caso da obra em estudo foi utilizada a tabela do DER-PR.

●**QUANTITATIVO**: aba onde são inseridos os quantitativos referentes ao modelo construído no software de referência.

●**CUSTOS**: aba onde os custos são calculados e a planilha do orçamento é gerada.

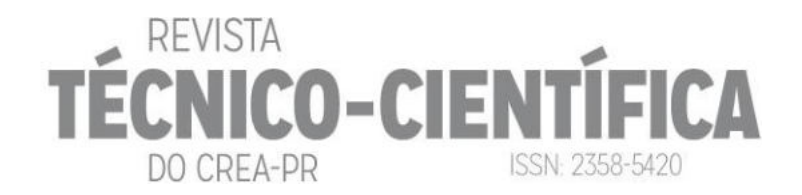

Figura 6 – Vista da Curva de Carlópolis antes da obra

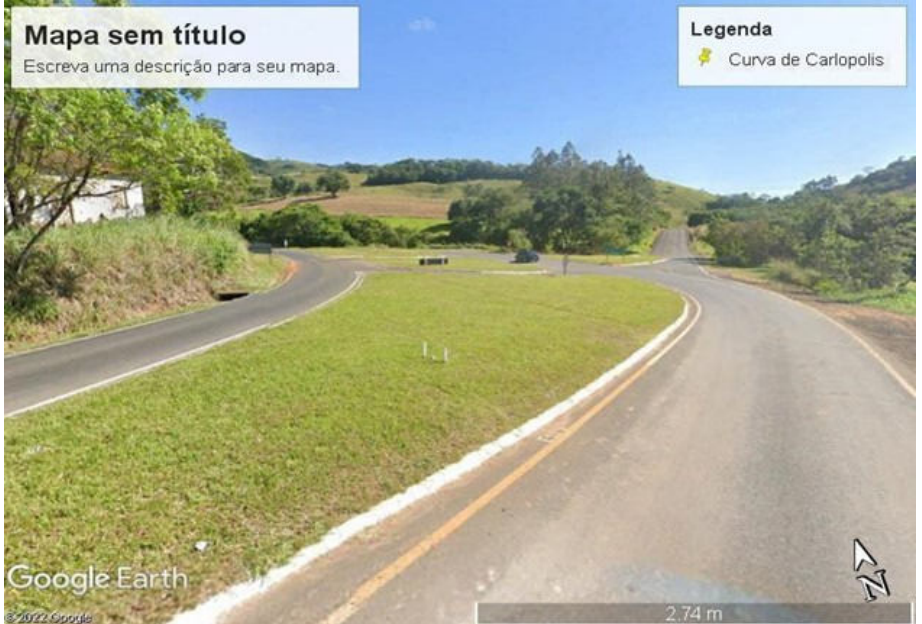

Fonte: Google Earth (2022).

A Tabela 1 mostra como a planilha deve ser preenchida para gerar o orçamento, a partir dos dados extraídos do Civil 3D.

| Código<br>(Preencher) | Quantitativo<br>(Preencher) | Código<br>(Preencher) | Quantitativo<br>(Preencher) |
|-----------------------|-----------------------------|-----------------------|-----------------------------|
| 613000                | 45,60                       | 570350                | 14,00                       |
| 520200                | 45,00                       | 570360                | 32,00                       |
| 521300                | 7,00                        | 641560                | 89,99                       |
| 535200                | 47,00                       | 541000                | 6,00                        |
| 400950                | 13,56                       | 541100                | 7457,00                     |
| 416010                | 36,00                       | 541300                | 41,00                       |
| 418000                | 52,00                       | 541200                | 3,00                        |
| 419000                | 14,00                       | 542000                | 58,00                       |
| 420200                | 23,00                       | 543000                | 74.00                       |
| 430010                | 98,00                       | 544200                | 14,00                       |
| 401160                | 25,00                       | 544000                | 78,00                       |
| 404000                | 12,00                       |                       |                             |

Tabela 1 – Exemplo de preenchimento da planilha VBA

Na coluna Código deve-se colocar o código do serviço da tabela que foi escolhida como base do orçamento (tabela SINAPI ou do DER específico de cada Estado). Já na coluna Quantitativo deve-se colocar as quantidades que o software gerou durante a modelagem, considerando as unidades de medida utilizadas na tabela de referência desejada.

Com os quantitativos definidos na planilha VBA, existe uma outra aba chamada Custos onde vão ser calculados os custos da obra com base na tabela de referência. Clicando em Calcular, o orçamento vai ser definido.

A Tabela 2 mostra o orçamento gerado pela planilha do Excel, gerada pelo comando da rotina Calcular. As quantidades foram obtidas conforme procedimento descrito no capítulo

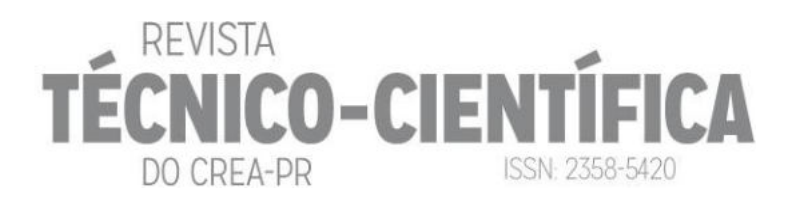

Metodologia, já com os códigos e as quantidades, que foram transcritos para a planilha de orçamento. Tabela 2 – Orçamento Gerado pela Planilha VBA para Pavimentação

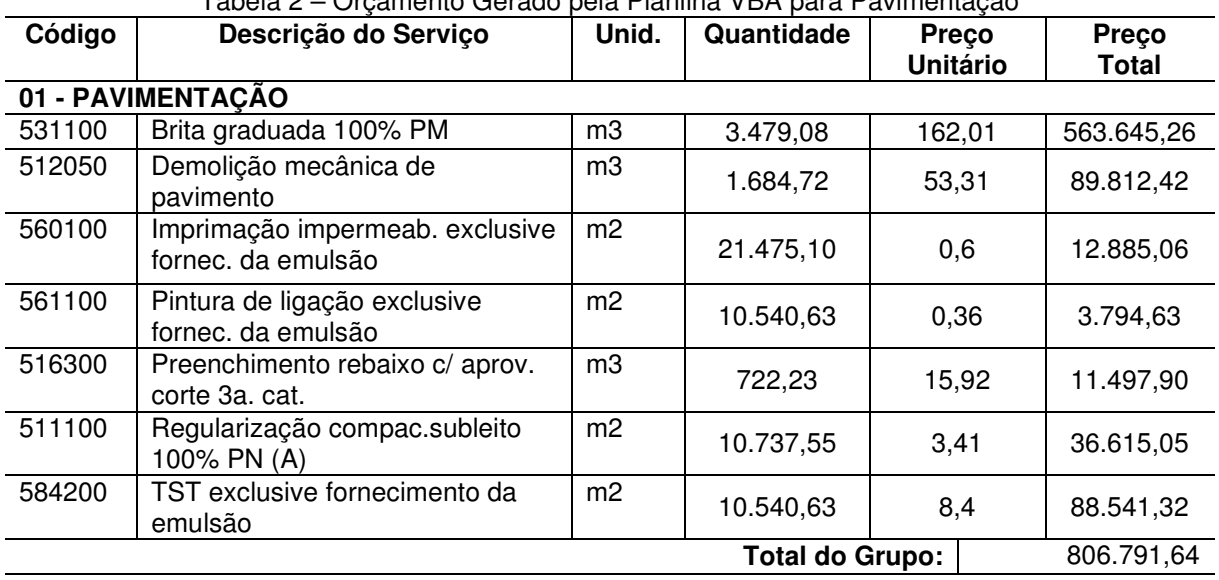

A validação da planilha VBA que foi criada se deu pela comparação entre o orçamento gerado de forma automatizada com o orçamento feito de forma manual, que foi realizado pelo DER-PR. Em determinados casos, como o serviço de Demolição mecânica de pavimento e Preenchimento do rebaixo, a modelagem desses elementos se torna muito onerosa e, como tais modelagens não são exigidas dentro do Caderno de Infraestrutura BIM, foram utilizados os valores existentes para efeito de comparação como orçamento manual.

Para permitir a comparação dos resultados, a Tabela 3 ilustra a orçamentação feita pelo DER-PR de forma manual da Curva de Carlópolis, para a etapa de Pavimentação, a qual é possível de ser modelada no software em questão.

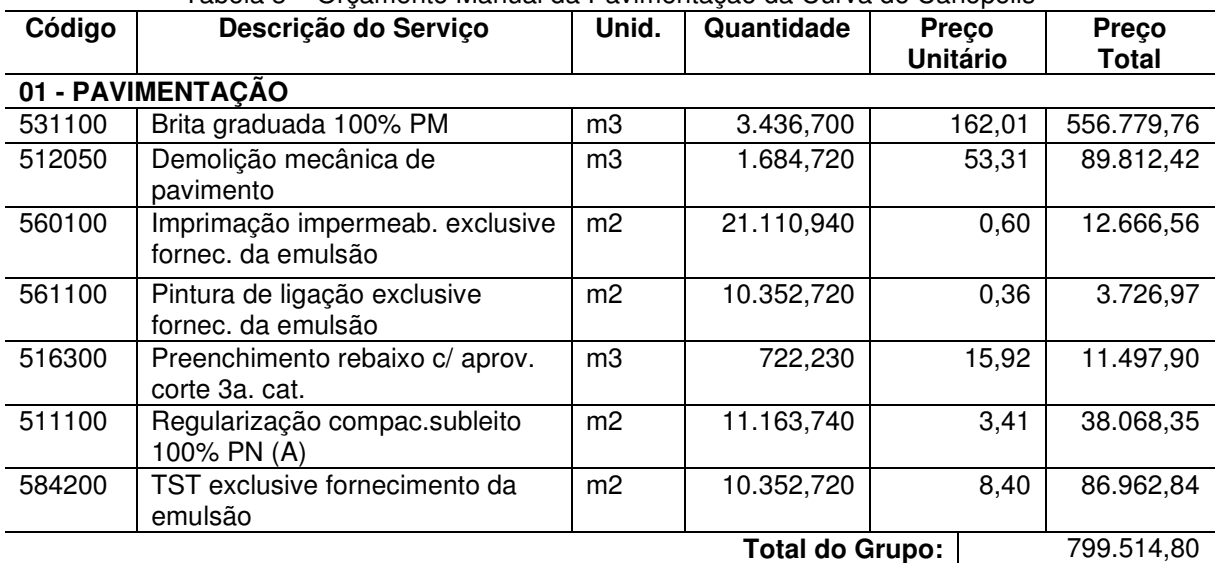

Tabela 3 – Orçamento Manual da Pavimentação da Curva de Carlópolis

Fonte: DER/DT/CCO (2019).

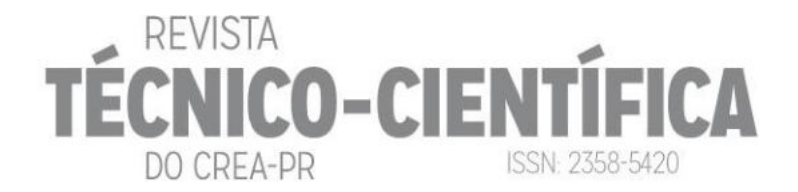

Na validação, foi verificada a diferença entre o método automatizado e o método tradicional através da seguinte fórmula:

> $Diff(\%) = \frac{Value \; \text{Valor} \; \text{planilha} - \text{Valor} \; \text{manual}}{\text{Valor} \; \text{manual} \times 100} = \frac{806791,64 - 799514,80}{799514,80 \times 100}$  $\frac{799514,80 \times 100}{799514,80 \times 100} = 0,91\%$

Assim, o presente trabalho mostra uma forma de reduzir o tempo de geração de orçamentos utilizando uma solução através de uma planilha Excel obtendo resultados precisos quando comparados com o método convencional, juntamente com a inserção de informações no modelo BIM (que pode ser expandido para outros softwares além do Civil 3D) que ajuda na interpretação do projeto, de forma a evitar retrabalhos e possíveis erros durante a construção.

Porém, como limitação do método, na geração do orçamento da terraplenagem, por exemplo, há a necessidade de se calcular o DMT (Distância Média de Transporte), o que não é possível de se modelar e extrair no software e é um parâmetro de grande importância na definição dos quantitativos de serviço de carga e transporte, motivo pelo qual esta etapa não foi abordada no trabalho.

### **4 CONCLUSÃO**

Como forma de reduzir o trabalho de execução de planilhas orçamentárias manuais, o uso de macros dentro das planilhas foi testado em conjunto com a modelagem de projetos em BIM. A facilidade da modelagem BIM, juntamente com a possibilidade de se inserir informações acerca dos objetos dentro do modelo (um dos principais objetivos do uso do BIM em obras), se mostrou uma ferramenta eficaz na geração de orçamentos mais otimizados.

Toda a modelagem, assim como a introdução das informações referentes aos serviços executados dentro do modelo BIM, foi feita seguindo as especificações do Caderno BIM de Infraestrutura Rodoviária, levando em consideração o papel de cada membro da equipe dentro do ciclo de vida do empreendimento. Assim, as informações são inseridas como uma forma de se melhorar a interpretação do projeto, principalmente pelo engenheiro orçamentista, como uma forma simples de transpor os valores calculados no software para a planilha de orçamento.

A validação foi feita através da comparação com o orçamento executado com a macro na planilha Excel com o orçamento já existente executado da forma tradicional. Os resultados mostraram que houve uma diferença de 0,91% entre o manual e o automatizado. Deve-se levar em consideração também o nível de detalhe do projeto e quais elementos serão modelados dentro do aplicativo conforme as orientações do Caderno BIM de Infraestrutura Rodoviária, de forma a evitar trabalhos desnecessários e economizar tempo.

Para a construção da planilha VBA foram utilizados treinamentos já disponíveis no meio digital, com baixa complexidade de aplicação. Com uma interface bastante intuitiva, uma vez que utiliza a interface do software Excel, até mesmo pessoas que possuem pouco conhecimento sobre o assunto conseguem gerar um orçamento automatizado de forma rápida e fácil.

Acerca disso e, levando em consideração a facilidade ou a dificuldade de se desenvolver a linguagem de programação VBA, assim como as orientações do Caderno BIM de Infraestrutura, pode-se concluir que:

Uma das grandes vantagens da utilização da planilha VBA é que não há a necessidade de acesso à internet para a geração do orçamento. Todo o trabalho é realizado utilizando o aplicativo Excel e do software de modelagem, diferentemente dos aplicativos de computador para orçamentação disponíveis no mercado que requerem acesso à internet.

**14**

Há a necessidade de se ter certo conhecimento sobre linguagem de programação e sobre o software Excel para se construir a planilha, principalmente no caso da ocorrência de erros durante os testes.

DO CREA-DR

**IICO-CIENT** 

ISSN: 2358-5420

O orçamento pode ter como base a tabela de referência do DER-PR, assim como de outra tabela de referência como a SINAPI, devendo possuir somente o cuidado de se manter os códigos e as descrições nas mesmas células já utilizadas para manter o vínculo com as outras abas.

● A inserção das informações acerca da orçamentação no modelo do Civil 3D provou ser bastante útil tanto no desenvolvimento do orçamento quanto no compartilhamento de informações entre os diversos profissionais envolvidos no projeto.

Há necessidade de mais verificações por parte de profissionais mais experientes, como forma de uma melhor validação, no entanto, mesmo para os principiantes, é possível a realização. Assim, o objetivo deste trabalho foi alcançado.

Para trabalhos futuros, na busca de aprimoramentos do uso das funcionalidades do VBA para geração de orçamentos, ficam as seguintes sugestões:

Desenvolver uma maneira automatizada de se transferir os quantitativos do Civil 3D para o Excel, sem que seja necessário a transcrição dos dados manualmente.

Testar a ferramenta com outras tabelas de referência, como a da SINAPI, por exemplo, assim como testar a viabilidade da ferramenta para elaborar novas composições.

● Inserção de mais funcionalidades, como a possibilidade de se colocar o nome do cliente, CPF/CNPJ, responsável técnico do empreendimento, dados da construtora, etc.

● Possibilitar a criação de um cronograma físico-financeiro, assim como a geração da curva ABC.

Verificar se é possível considerar o DMT na geração do orçamento da terraplenagem utilizando o software Civil 3D para gerar os quantitativos ou algum outro software similar.

### **REFERÊNCIAS**

ASSOCIAÇÃO BRASILEIRA DE NORMAS TÉCNICAS (ABNT). **NBR ISO 19650-1.2:**  Organização e digitalização de informações sobre edifícios e obras de engenharia civil, incluindo modelagem de informações de construção (BIM) - gerenciamento de informações usando modelagem de informações de construção. Parte 1 - conceitos e princípios; Parte 2 – fase de entrega de ativos. Rio de Janeiro, 2022.

BRANDÃO, R. **Avaliação do uso do BIM para o estudo de obras de infraestrutura viária.**  2014. Trabalho de Conclusão de Curso (Graduação em Engenharia Civil) – Universidade Federal da Bahia, Salvador, 2014.

BRYDE, D.; BROQUETAS, M.; VOLM, J. M. **The project benefits of Building Information Modelling (BIM)***. International Journal of Project Management*, vol. 31, p. 971-980, 2013.

PARANÁ. **Caderno BIM de Infraestrutura Rodoviária**. 2022. Disponível em: <https://www.bim.pr.gov.br/sites/bim/arquivos\_restritos/files/documento/2022- 06/Caderno%20BIM%20-

%20Infraestrutura%20Rodovi%C3%A1ria\_VersaoPortal%20030622%20pags\_0.pdf>. Acesso em: 29/08/2022.

DEPARTAMENTO NACIONAL DE INFRAESTRUTURA TERRESTRE (DNIT). **Relatório de Gestão do Exercício de 2011**. Brasília, Distrito Federal, 2011. Disponível em: <https://www.gov.br/dnit/pt-br/download/institucional/relatorio-de-gestao/relatorio-de-gestao-2011-vf-25-04-impresso.pdf>. Acesso em 22 de julho de 2021.

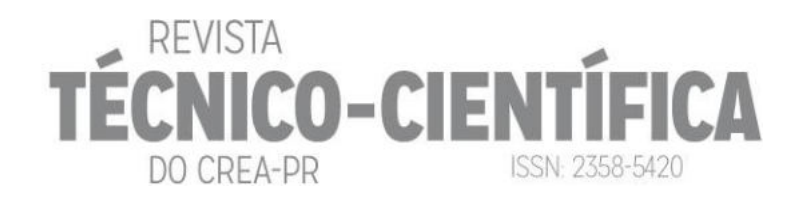

GHAFFARIANHOSEINI, Ali *et al*. *Building Information Modelling (BIM) uptake: Clear benefits, understanding its implementation, risks and challenges.* **Renewable And Sustainable Energy Reviews**, [s.l.], v. 75, p.1046-1053, ago. 2017. Elsevier BV.

KREIDER, R. G.; MESSNER, J. I. **The Uses of BIM:** *Classifying and Selecting BIM Uses*. Versão 0.9. University Park: Universidade da Pensilvânia, 2013.

MATTOS, A. D. **Como preparar orçamentos de obras: dicas para orçamentistas, estudos de caso, exemplos.** São Paulo: Pini, 2009, 2ª ed.

MCGRAW HILL CONSTRUCTION. **The Business Value of BIM for Infrastructure**: Addressing America's Infrastructure Challenges with Collaboration and Technology. Bedford, 2012.

NEPOMUCENO, A. F. **Desenvolvimento de software orçamentário com base na linguagem Visual Basic.** 2018. Trabalho de Conclusão de Curso (Graduação em Engenharia Civil) – Universidade Federal Rural do Semiárido, Angicos/RN, 2018.

PARANÁ. **OBRAS e melhorias em rodovias estaduais somam R\$ 600 milhões**. 2020. Disponível em: <https://www.aen.pr.gov.br/modules/noticias/article.php?storyid=105228>. Acesso em 22 de julho de 2021.

WALKENBACH, J. **Programando em Excel VBA para leigos.** 2. Ed. Rio de Janeiro: Altas Book, 2012. 408 p.

### **AGRADECIMENTOS**

Os principais agradecimentos vão ao DGI (Departamento de Gestão da Inovação para Planos, Projetos e Obras) da SEIL/PR, que dedicou toda sua estrutura para a realização desta pesquisa. Tal agradecimento também é estendido ao DER/PR, que forneceu todo o suporte necessário em relação à Curva de Carlópolis, fornecendo o projeto, assim como o orçamento original, além dos técnicos estarem disponíveis para a solução de quaisquer dúvidas.